## **Marking Assignments Using a Rubric**

Note: to try this with a sample submission, the teacher needs to submit the assignment from an unused Student ID. Simply using Switch Role to... Student will not allow the submission to be seen in the submissions page.

1. On the course home page, click the **Assignment** link.

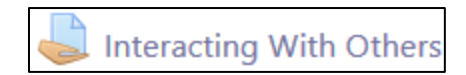

2. The **Grading summary**. appears

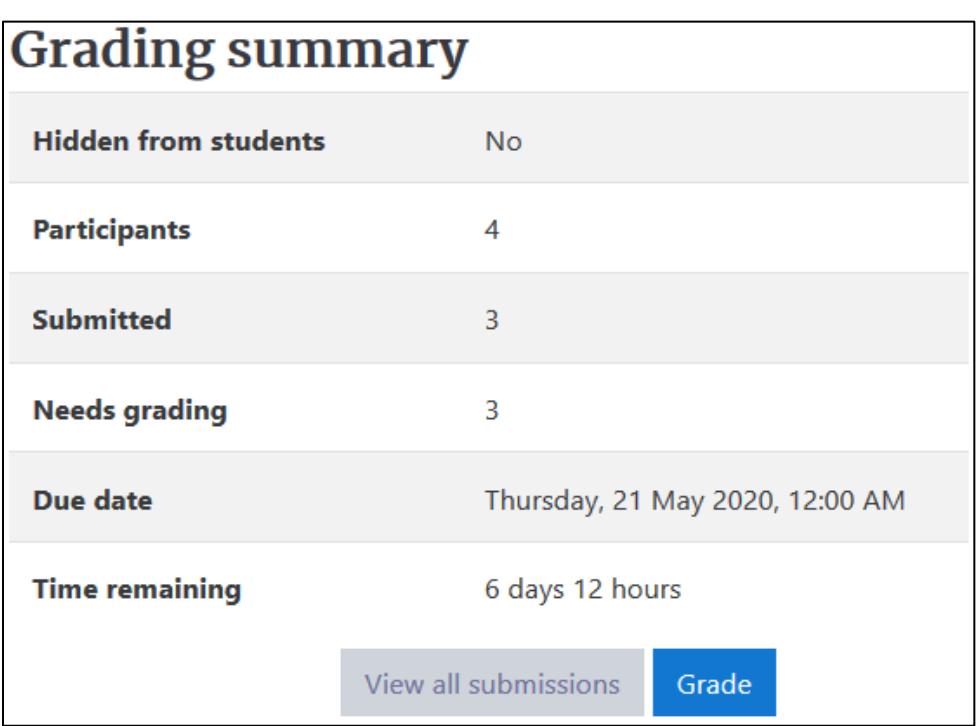

- 3. Click the **View all submissions** button below the **Grading summary** table.
- 4. Locate a student to grade, click on the **Grade** button.

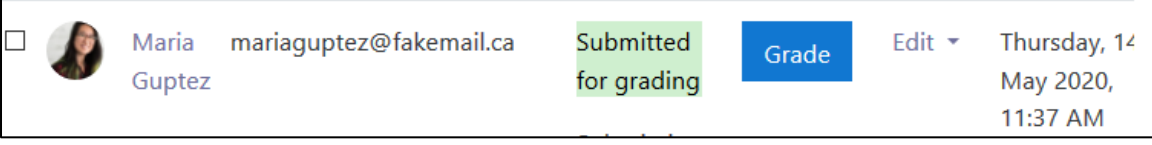

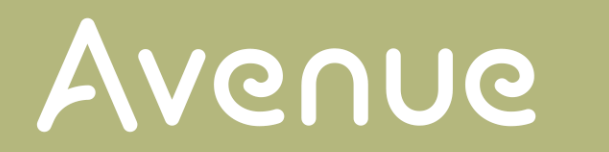

## LearnIT2teach

## 5. The **Grading** screen appears.

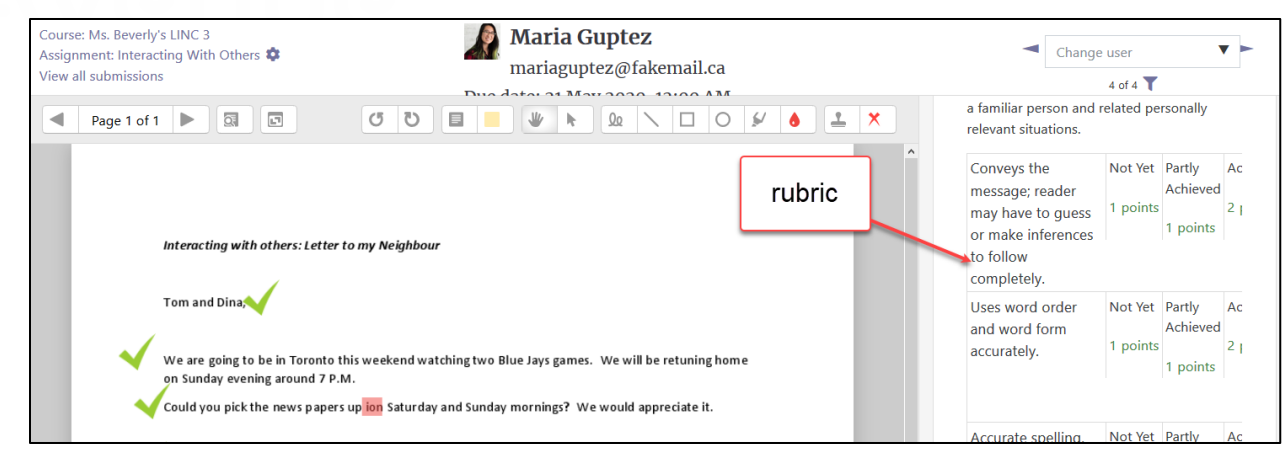

6. In the bottom right corner, click on the **Collapse review panel** icon

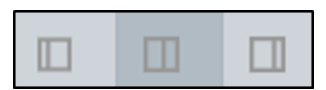

7. The **left frame** collapses and the **rubric** now dominates the screen.

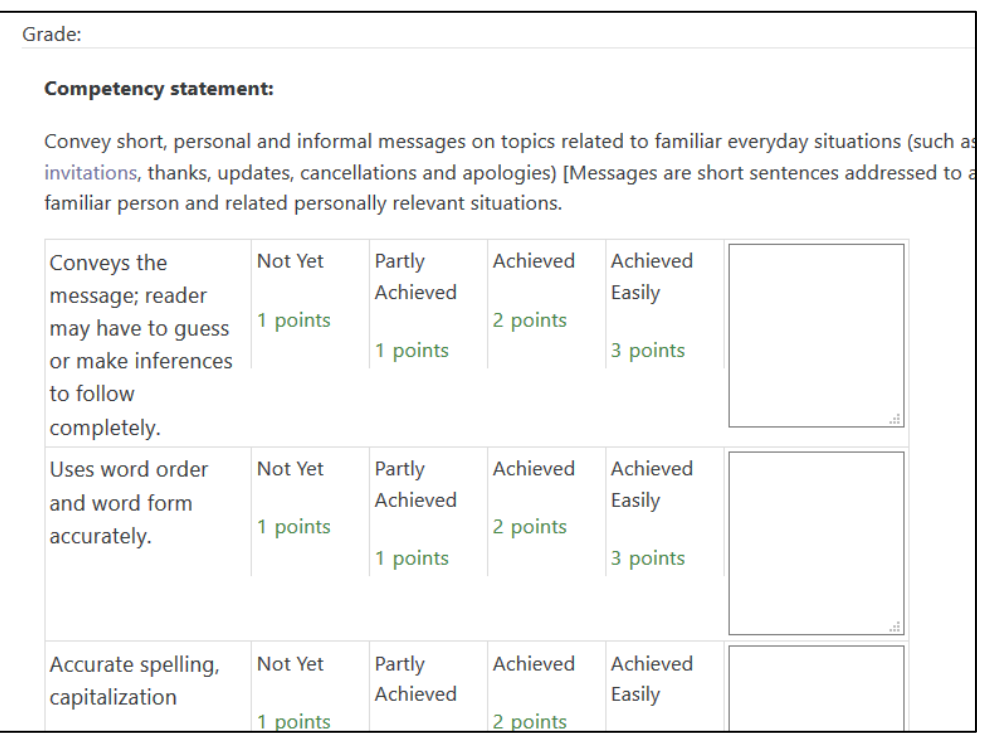

8. The instructor can now play the student's recording, read the online text, or open the submitted file and assess based on the criterion by clicking on one **cell** in each row and inputting **comments** if necessary. Rubrics can even be used to assess **Offline Assignments**; simply refer to the student's offline work and complete the rubric as desired.

## Avenue learnit2teach

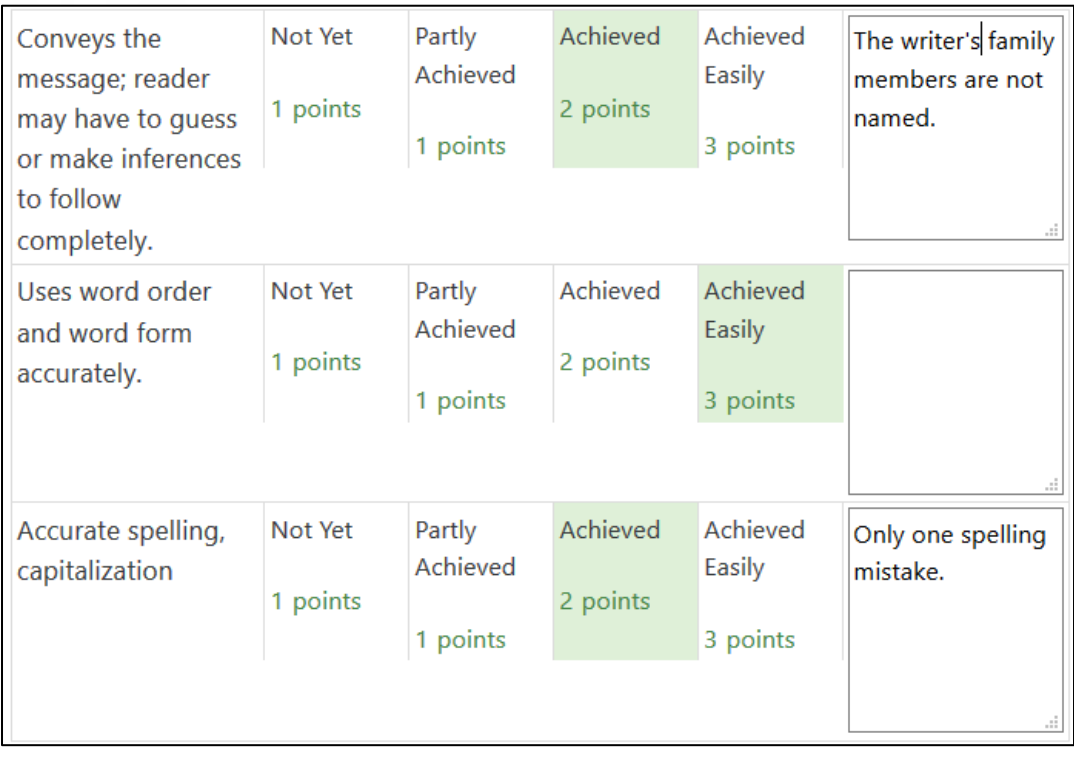

9. Under the rubric, a **calculated grade** appears as a percentage.

Current grade in gradebook 77.78

10. Under the rubric, instructors can input **overall comments**.

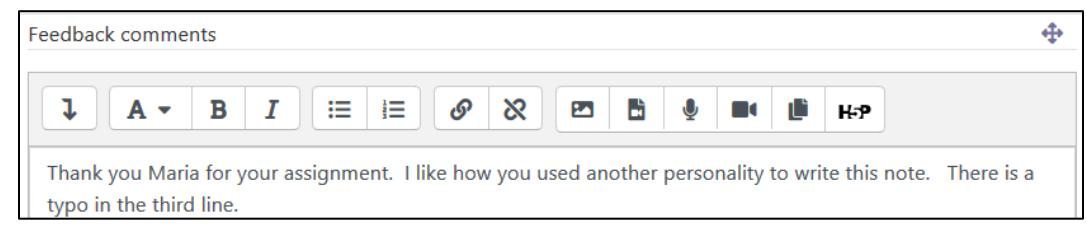

- 11. Audio feedback is also possible through the **PoodLL** plugin if selected in the assignment settings.
- 12. To complete the assignment grading, click on the **Save changes** button.
- 13. Click on the **Ok** button to confirm grading.

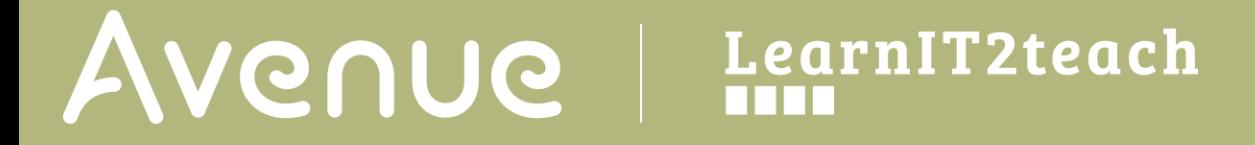

- 14. Click the **arrows** in the top right corner or use the **Change user** drop-down menu to navigate to the next user for marking.
- 15. After marking, the grades will appear in the course **Grader Report**.

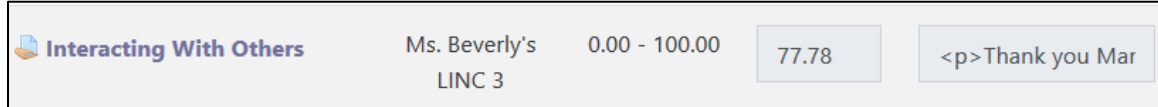